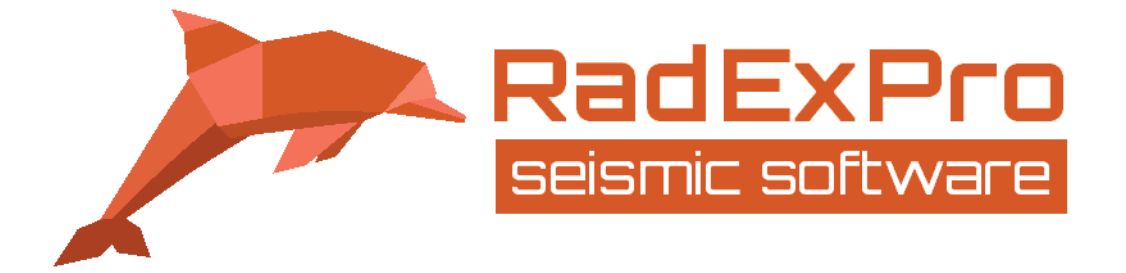

# **How to Create a New RadExPro Processing Project and Load Input Data**

(Revised 31.03.2023)

**RADEXPRO EUROPE OÜ** Järvevana tee 9-40 11314 Tallinn, ESTONIA

**RADEXPRO SEISMIC SOFTWARE LLC** apt. 47, bl. 6, 29, Tornike Eristavi str. Nadzaladevi district, Tbilisi, Georgia

**t: +995 557 659 289** [www.radexpro.com](http://www.radexpro.com/)

**E-mails:** [support@radexpro.com](mailto:support@radexpro.com) [sales@radexpro.com](mailto:sales@radexpro.com)

#### **RadExPro** seismic software

#### www.radexpro.com

## <span id="page-1-0"></span>**Content**

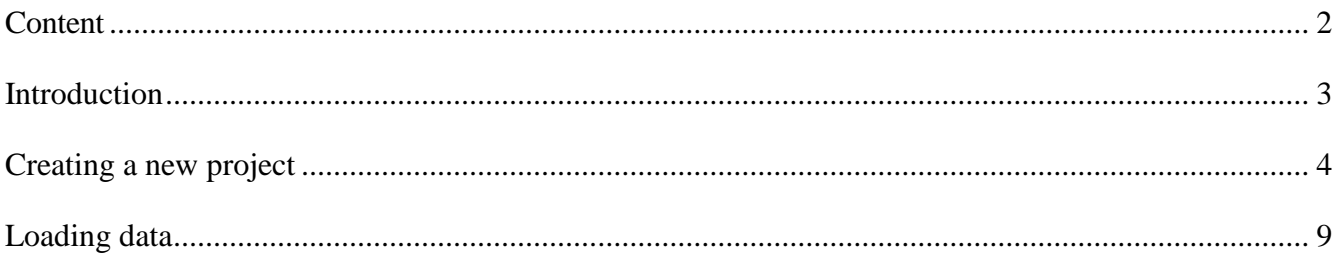

### <span id="page-2-0"></span>**Introduction**

All processing in RadExPro is performed within processing projects. A project is a database containing raw seismic data, intermediate and final processing results together with all processing flows and parameters, velocity tables, horizon picks and auxiliary information. Each project and all of its files are stored in one folder on your hard disk. Before you can start processing your data in RadExPro you need to load it to a processing project.

Below, on the steps 1-8 we describe how you create a new RadExPro processing project. Then, steps 9-17 describe loading input data into the project.

### <span id="page-3-0"></span>**Creating a new project**

- 1. Run the RadExPro. In different versions of Windows you will find it in the Start menu, All programs/RadExPro.
- 2. You will see the Project Manager dialog window:

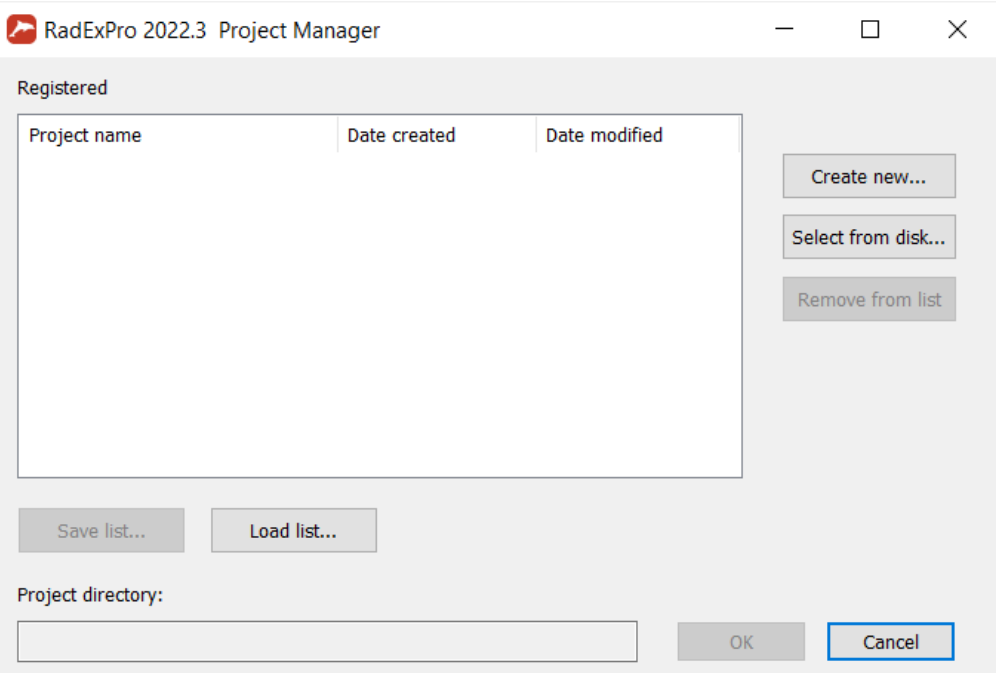

If you run the software for the first time, the list of registered projects will be empty.

3. Click the Create New button to see standard Select Folder dialog:

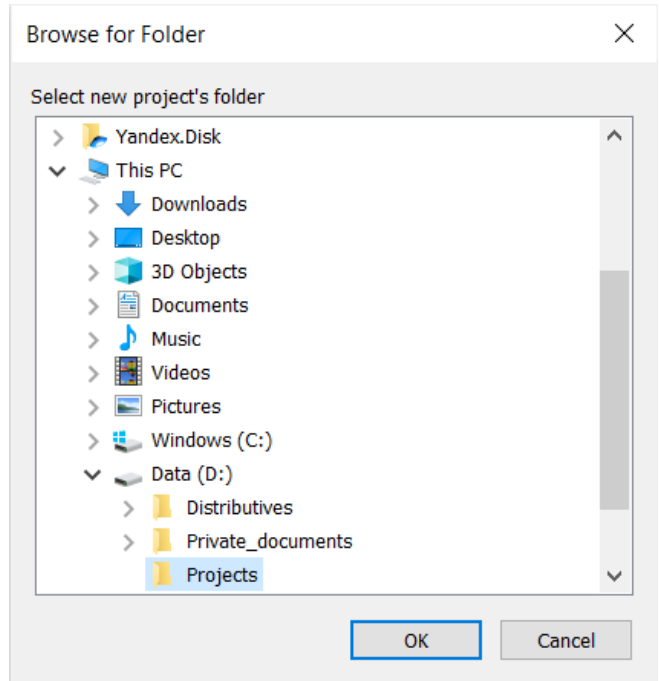

Select a folder where your new project will be created (in this example we select a folder called 'Projects') and click the OK button.

4. In the dialog that opens type a name of the project to be created (here, we call it 'MyProject' but you can give it a better name of course):

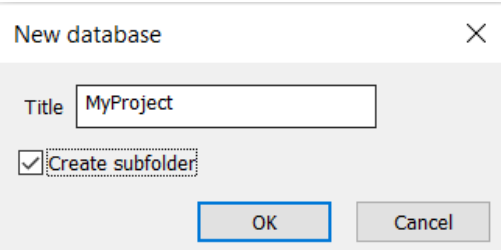

Note the Create subfolder flag: when it is checked (default), a new project sub-folder will be created inside the folder you have selected at the previous step. That is in our case, inside the 'Projects' folder a new sub-folder 'MyProject' will be created where the new project database files will be located in. When the flag is unchecked, the new project database files will be placed directly inside the 'Projects' folder.

5. Now the newly created project will appear in the Project Manager List.

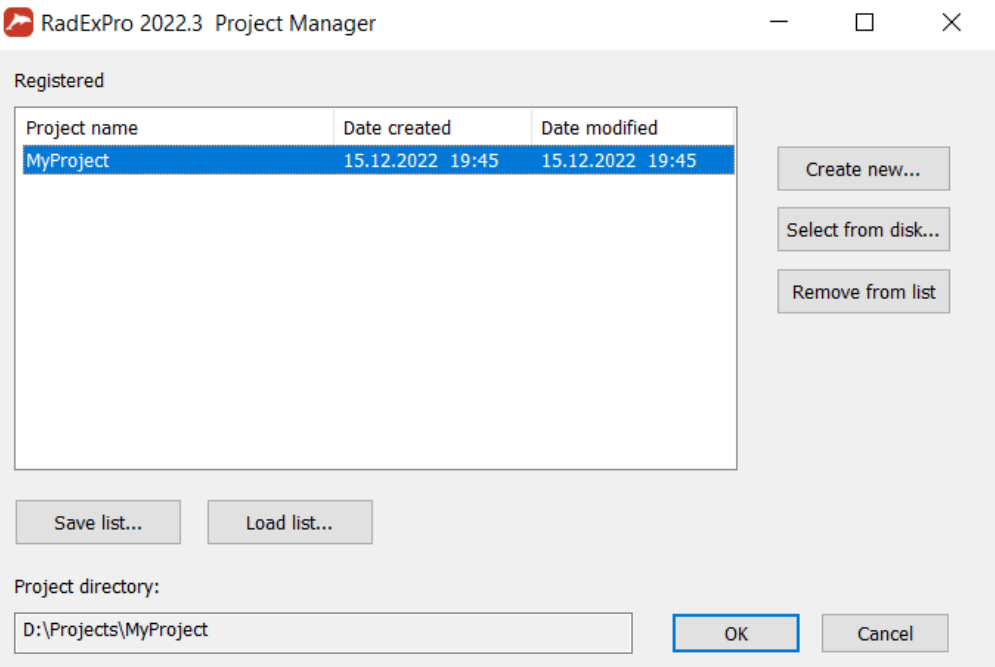

Double-click on the project name to open it in the RadExPro.

6. When you open a new project for the first time you will see a window like this:

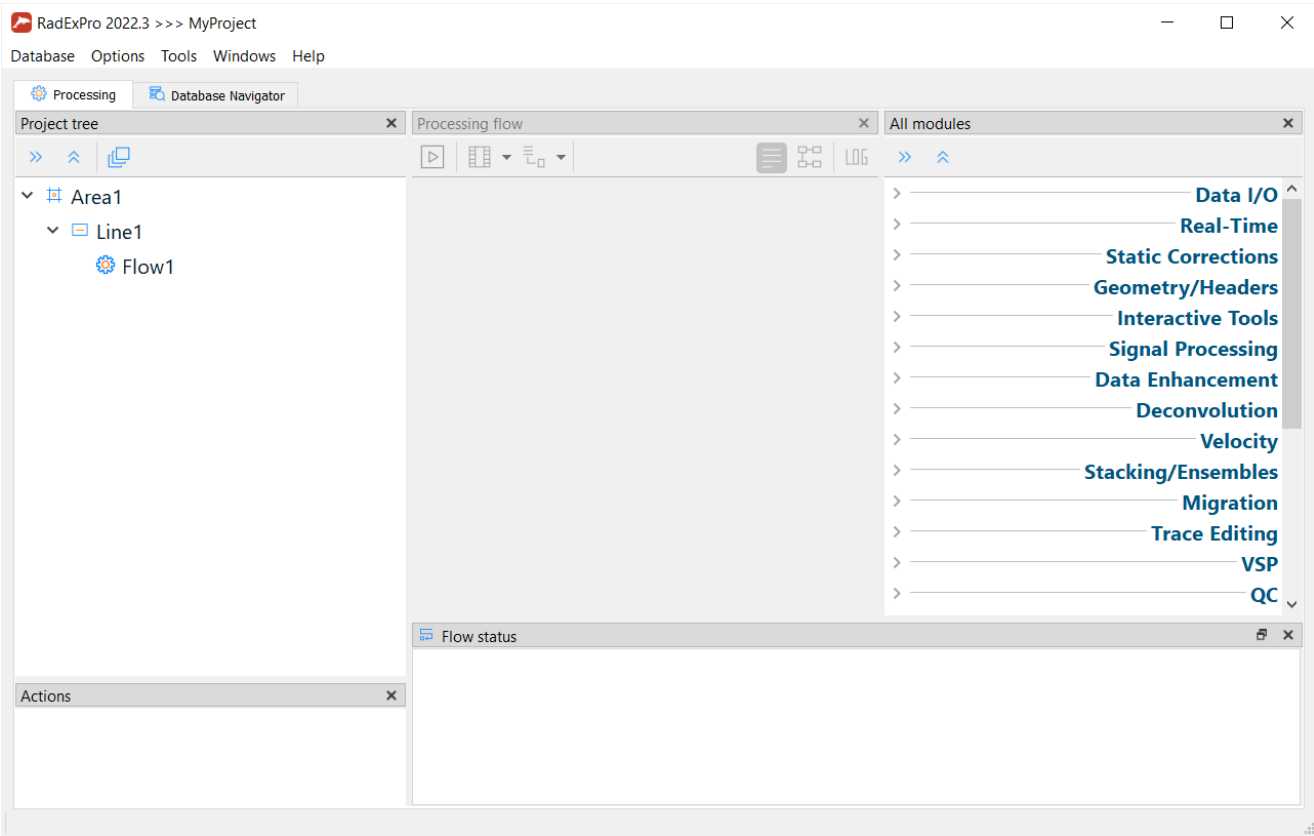

This is the main RadExPro window. It contains:

- Project tree panel
- Processing flow panel
- Panel with the list of all modules
- Actions panel
- Panel with flow status

7. A RadExPro project database is a 3-level structure. We call these levels as 'areas', 'lines' and 'processing flows'. Each project can contain several Areas (although most of the people, in fact, prefer to keep one area per project). Each line can contain a number of lines, and finally each line will contain some flows.

8. On the right corner of the main window there is a panel with processing tree. It contains an area, a line and a processing flow that were created automatically (Area1, Line1, Flow1). Right-click on the Area (or Flow/Line) to rename it.

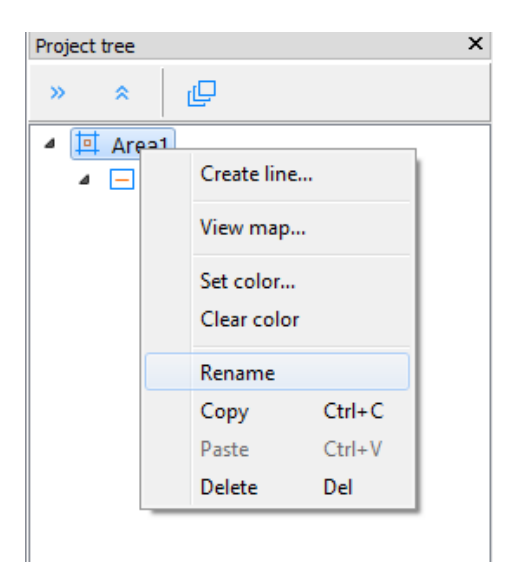

The same way, right-click an Area to create a new line or a Line to create a new processing flow.

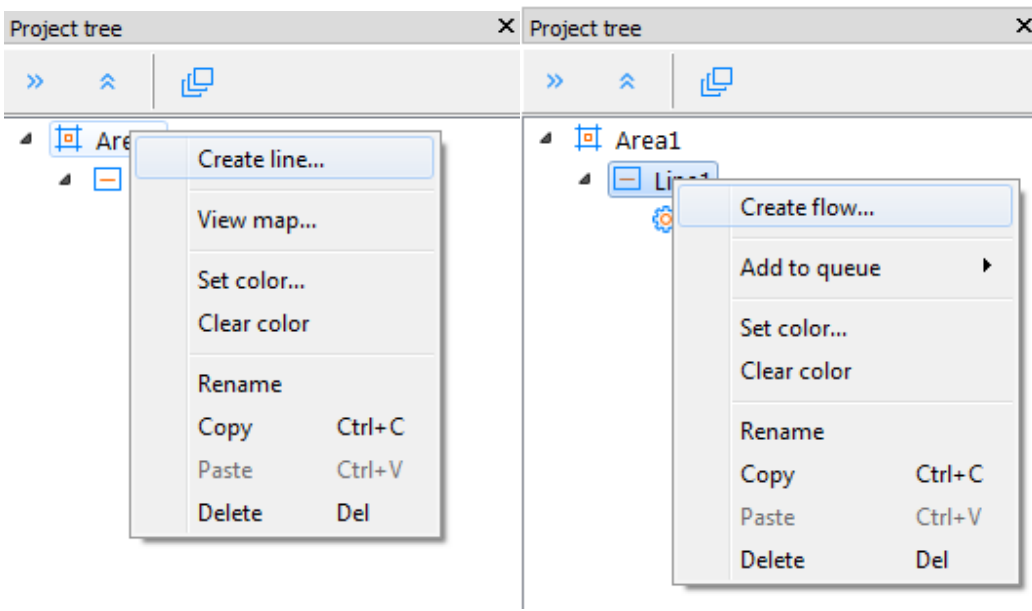

We are going to use this flow to load input data into the project so will call it '010 Data input' (the software will sort the flows inside a line alphabetically, so we recommend to start flows names with numbers to keep them is order).

Now we are ready to load some data into the project.

### <span id="page-8-0"></span>**Loading data**

9. We will create a sub-folder called 'DATA' inside of the project folder and copy our raw data files there. Here for this example, we have got several near-surface reflection shots, each one in a separate SEG-Y file.

10. Let's have a closer look at the central and right parts of the main window:

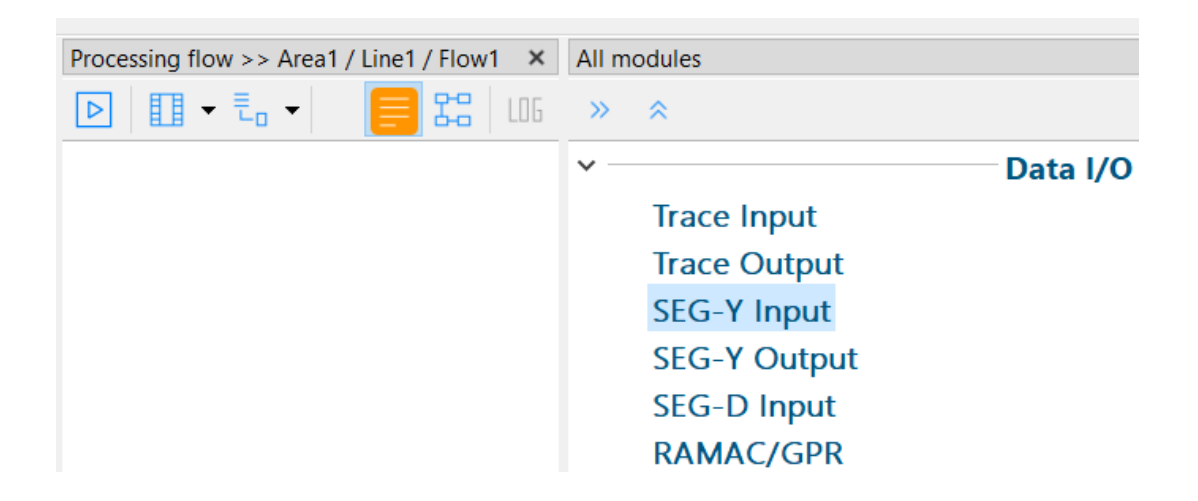

11. On the right here is the list of available processing modules divided into groups depending on their function: Data I/O, Geometry/Headers, Interactive Tools, Signal Processing, etc. On the left is the flow itself, which by now is empty. We are going to populate the flow with the processing modules and then execute it.

12. Our data input flow shall read the data from an input file and save it as a dataset object into the project database. Since our data is in SEG-Y format, so to read it we will use SEG-Y Input module. Catch it in the module list on the right with the left mouse button, drag to the left part of the window and drop within the processing flow area. You will see the module parameter dialog:

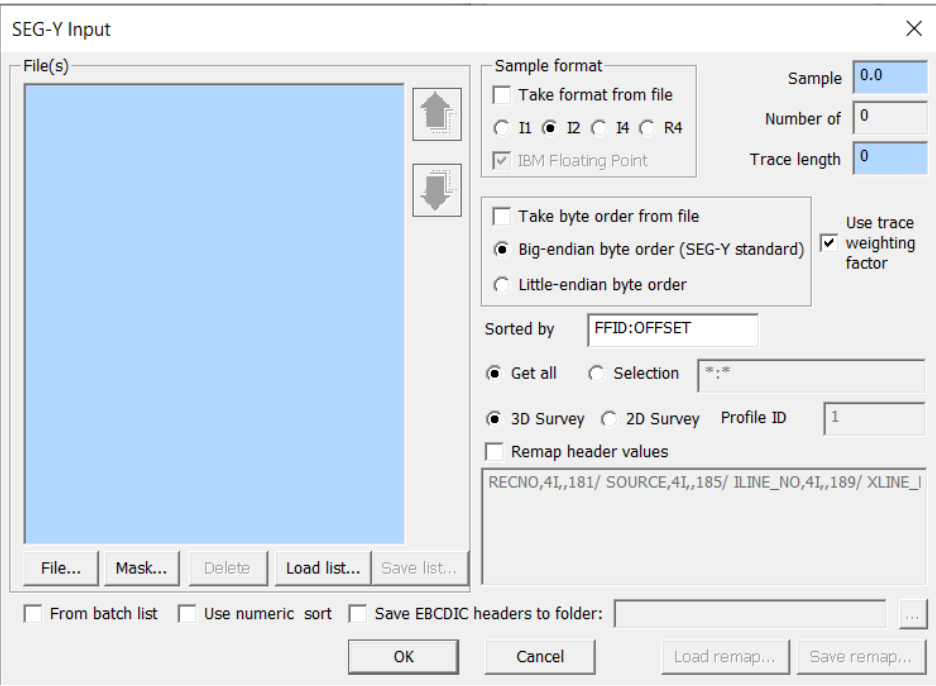

Click the File… button to select files. Get into the Data folder and press Ctrl+A to select all SEGY files there at once.

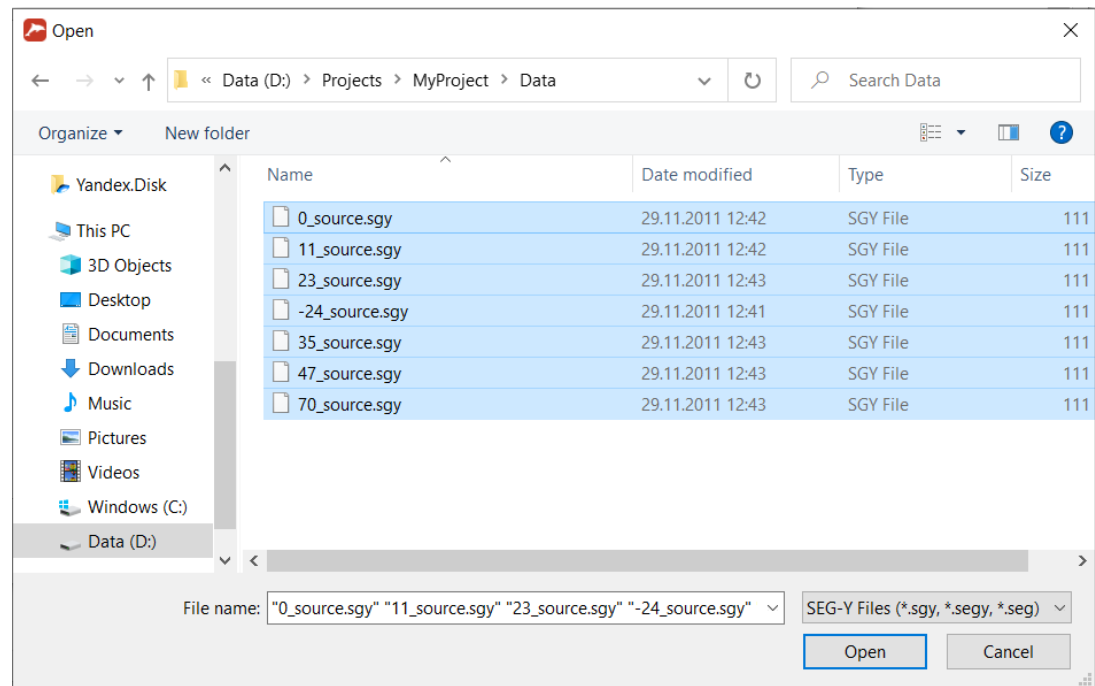

Click the Open button to add all of them into the list:

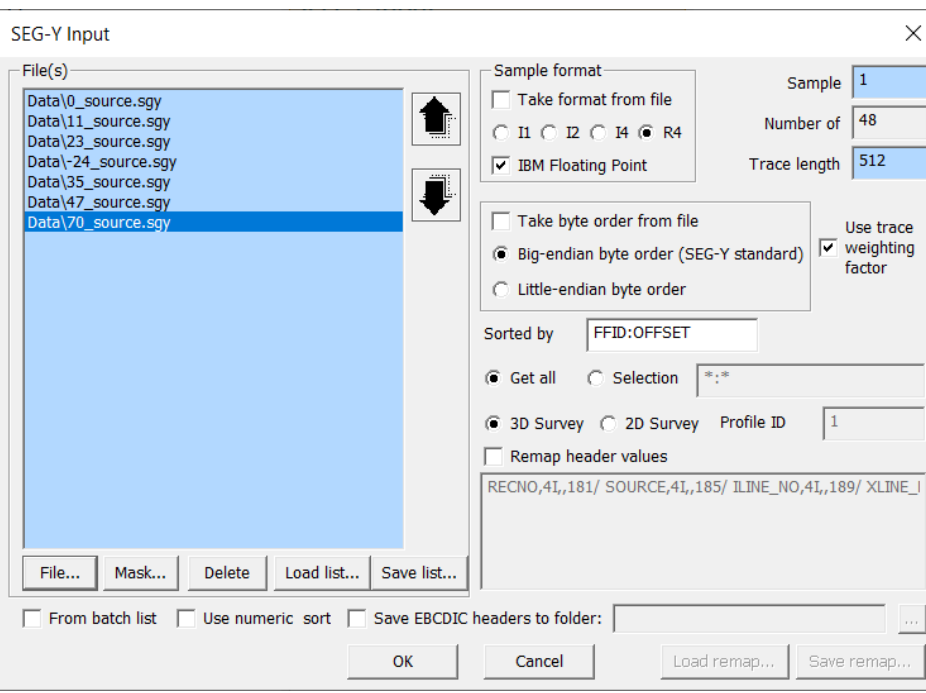

You can scroll through the list to make sure that all the files are there and the order is correct. If the order is not correct, you may use the up and down arrow buttons to the right of the list to move a selected file through the list.

The module detects automatically the parameters of the SEG-Y files. As you can see from the picture, here they were correctly detected as 4-byte real sample format, big-endian byte order, 1 ms sampling interval, trace length – 512 samples. If, in your case, any of these parameters were detected wrongly, you may always correct those manually indicating correct values.

After you have finished with the SEG-Y Input parameters click the OK button to have the module added to the processing flow.

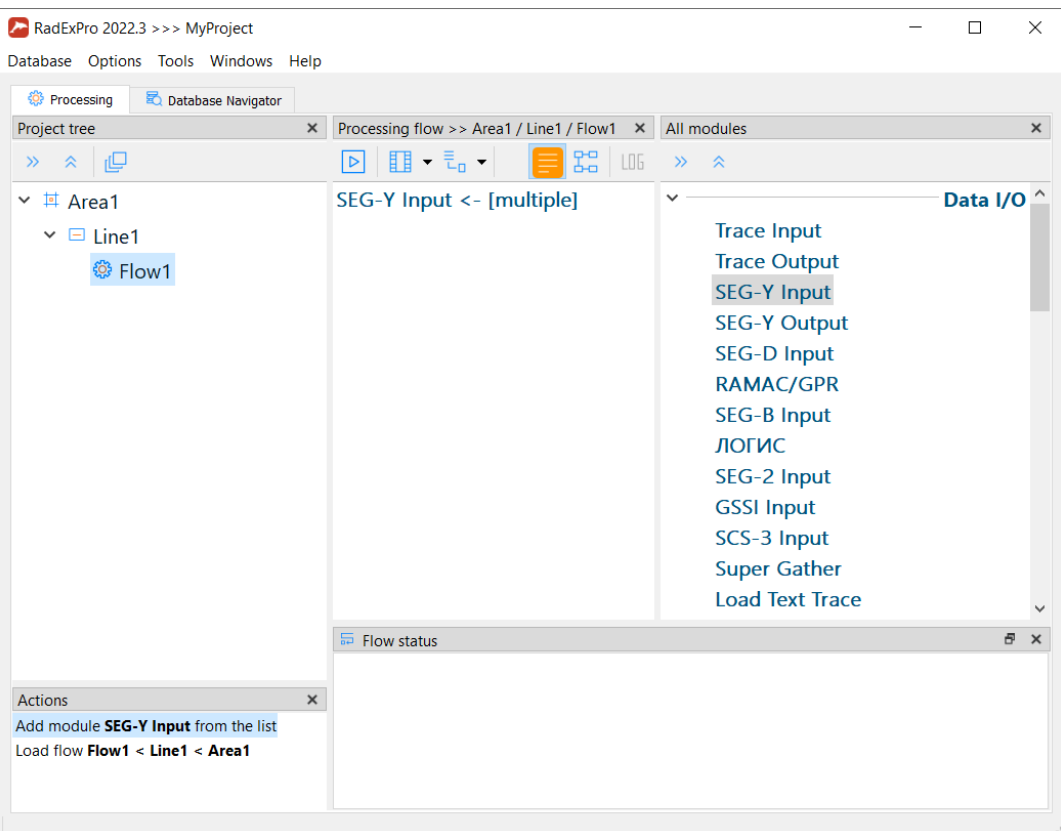

13. The data is saved to the project database using the Trace Output module. Add it to the flow the same way as you did it with the SEG-Y Input, by drag-and-drop. You will see its parameter dialog:

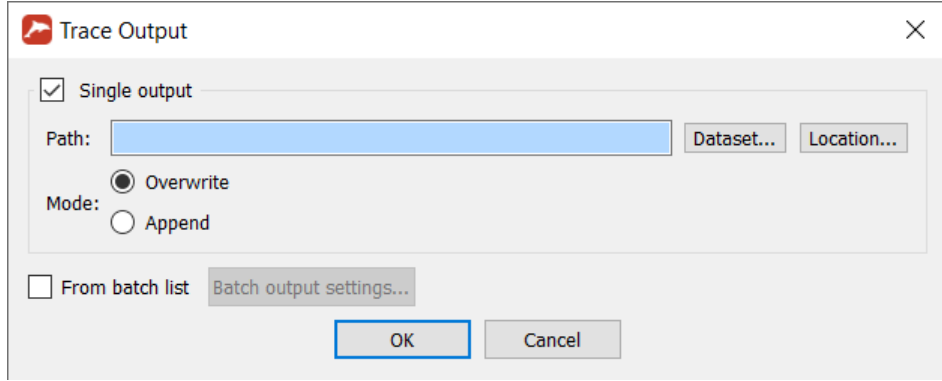

Click the Dataset… button to see the project database browser dialog:

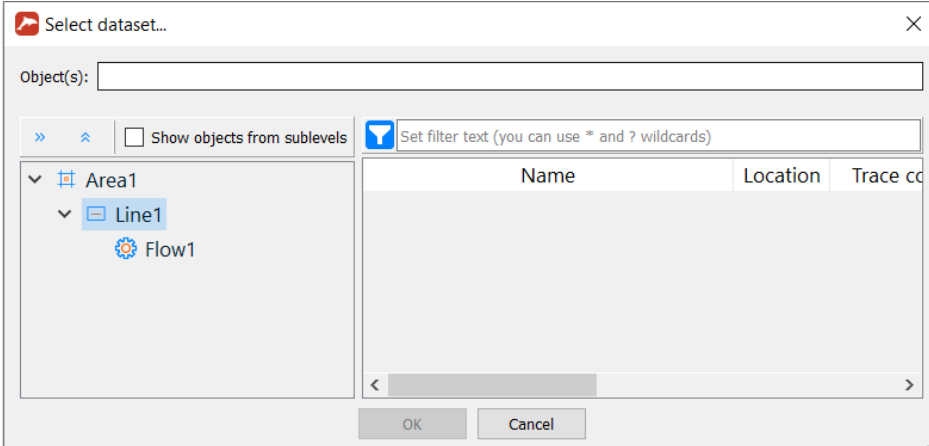

Here on the left you see the project database structure (with the area, line and flow we have created). Click on the level of the database where you wish to save your data (we normally recommend that the data is saved on the line-level, however this is not obligatory). Then, type the name of the new dataset in the Object name field. We will call this dataset 'raw\_data':

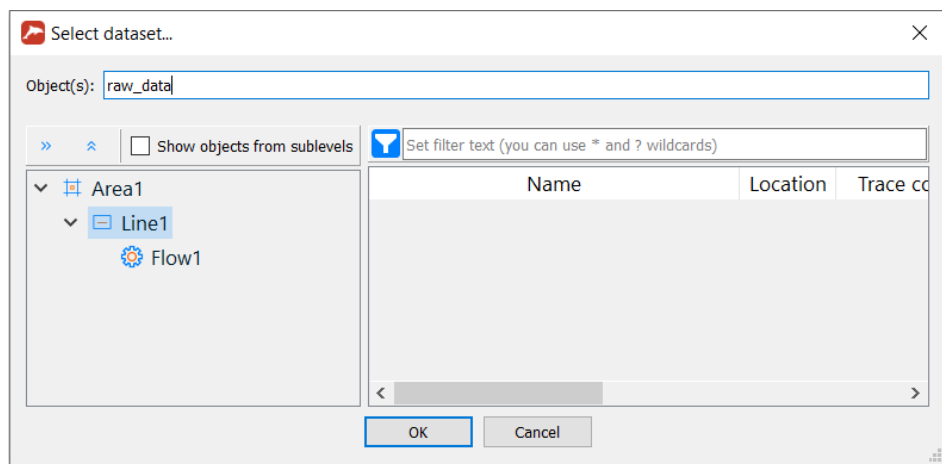

Click the OK button. Now the path to the new dataset is shown in the Trace Output dialog:

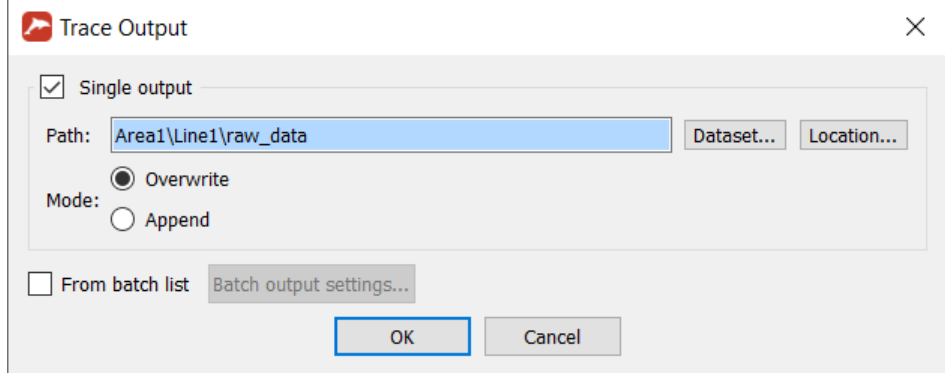

Click the OK to save the module to the flow.

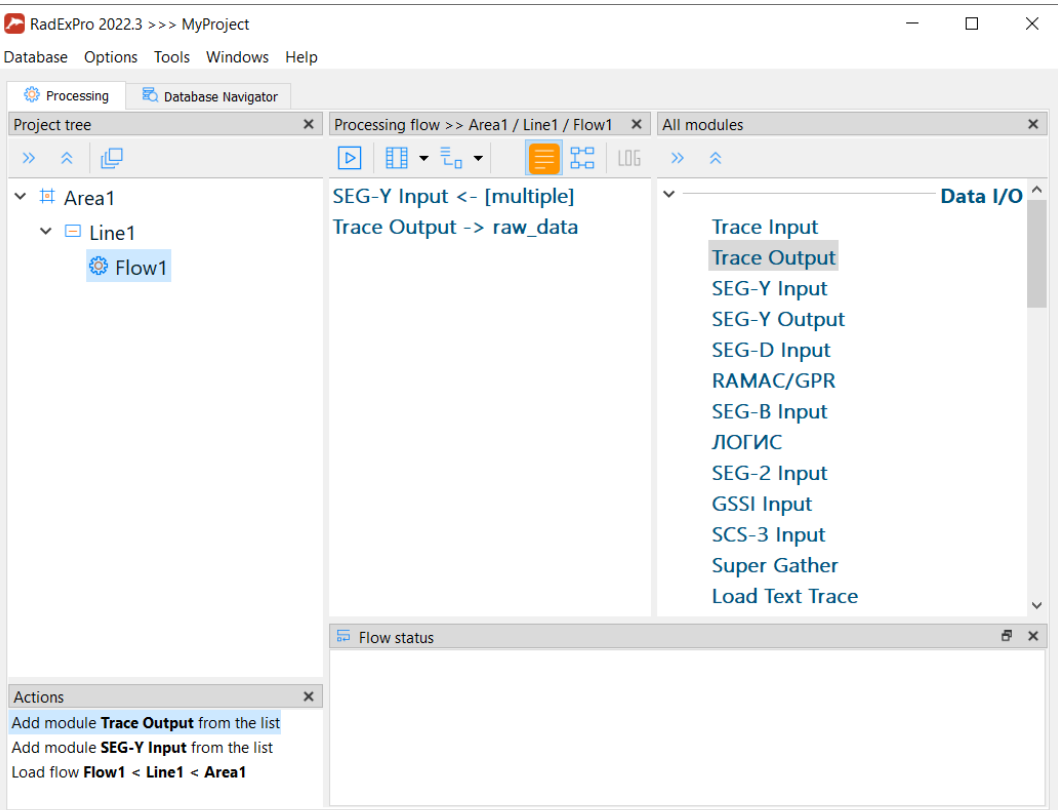

MB1 - Move modules; Ctrl+MB1 - Copy modules; MB1 x2 - Module parameters; MB2 - Toggle modules; Ctrl+MB2 x2 - Cut modules; Shift+MB1 - Past

14. Now, we have a flow which, when executed, will read all our shots from multiple files and save them all into one dataset called 'raw\_data'. This is enough to load the data, however, we would like to see what we are loading on the screen. To have this, we will add a module called Screen Display to the end of the flow.

You may use the default parameters of the Screen:

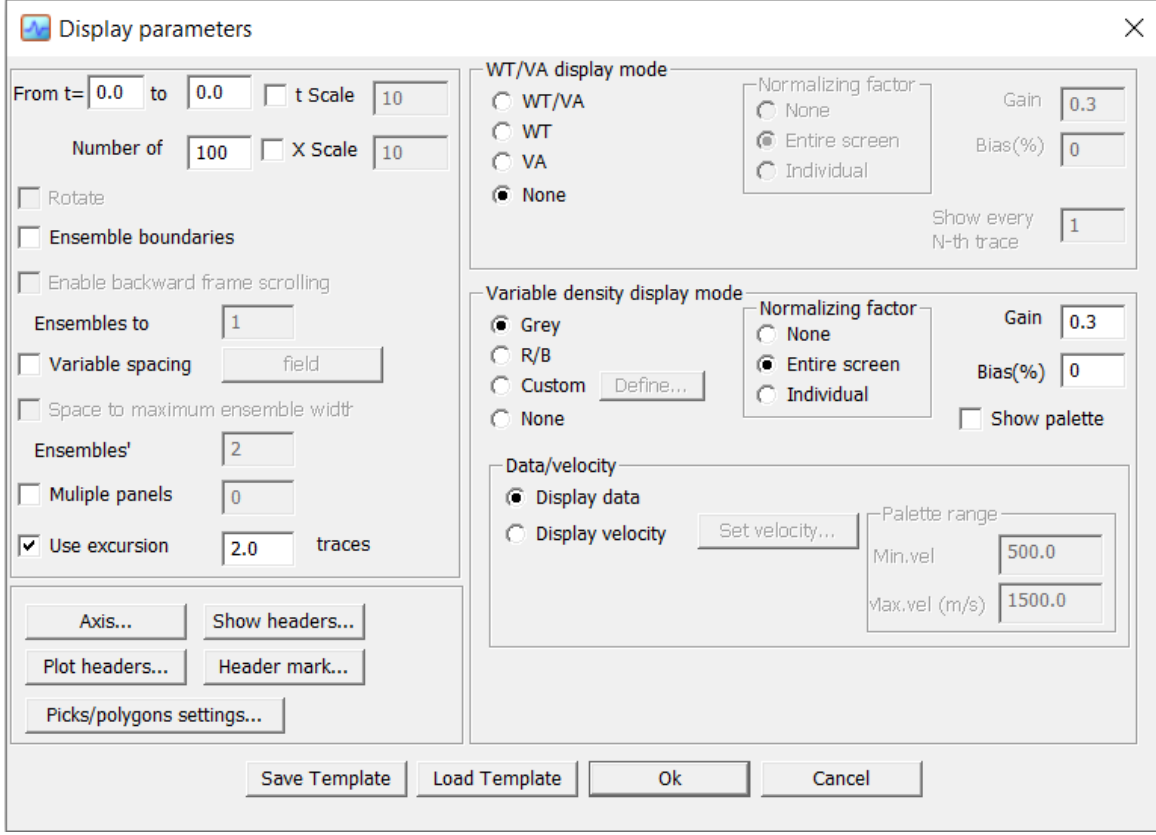

Click the OK to see the flow as shown below:

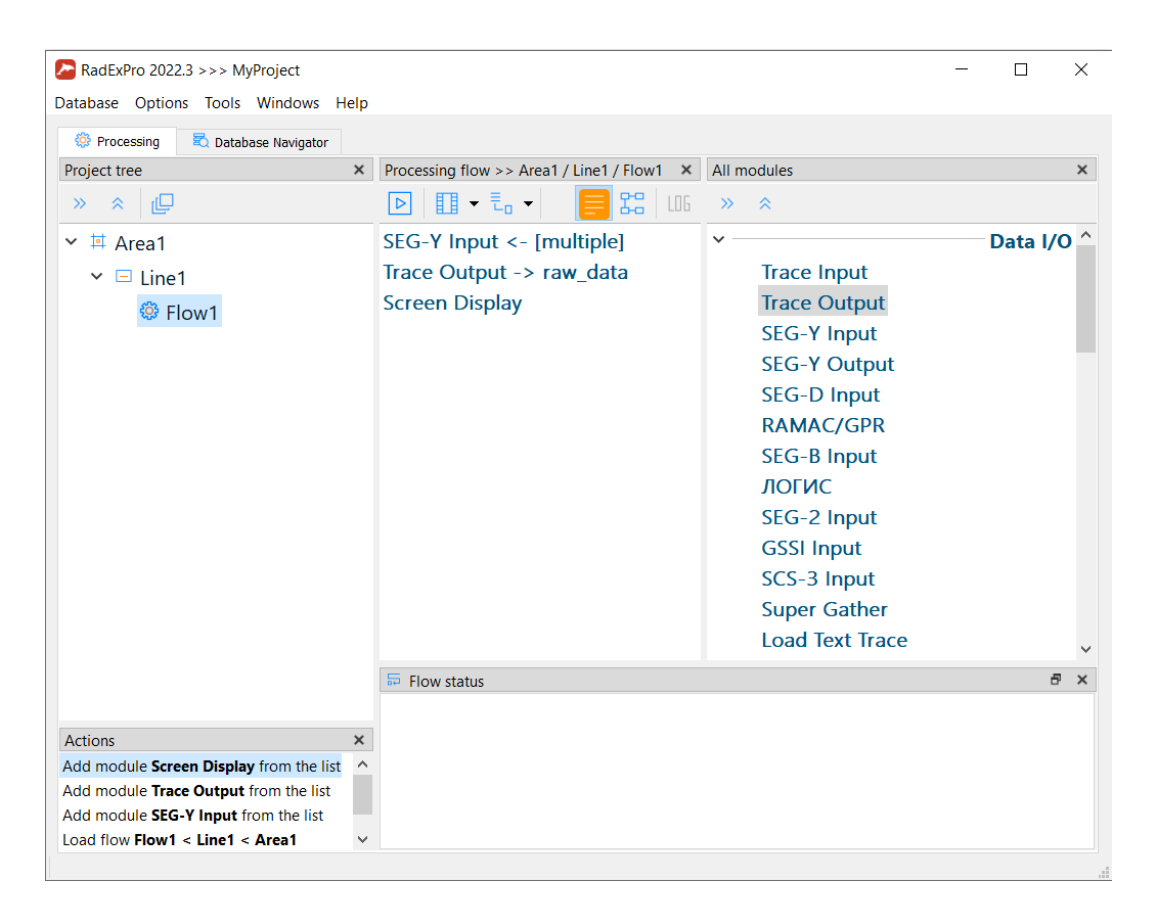

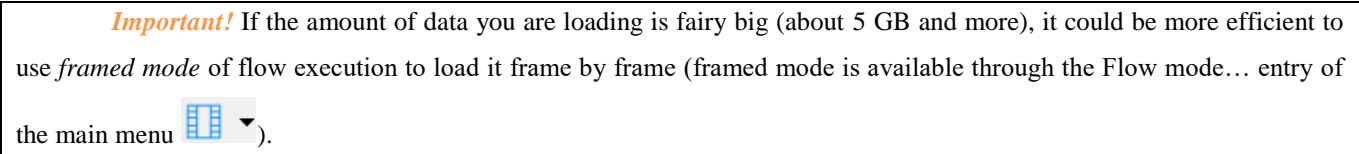

15. Our flow is ready. To execute the flow click the Run button on the toolbar.

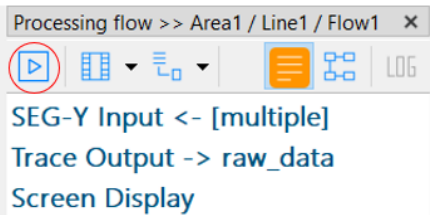

You can control how the flow is going in the Flow status panel below the Flow editor:

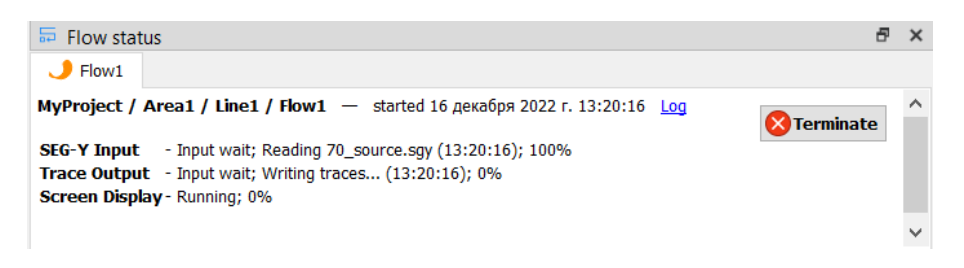

16. When executed it will read the data from SEG-Y files, save it to the 'raw\_data' dataset and finally display it on the screen. You will see the display similar to what is shown below:

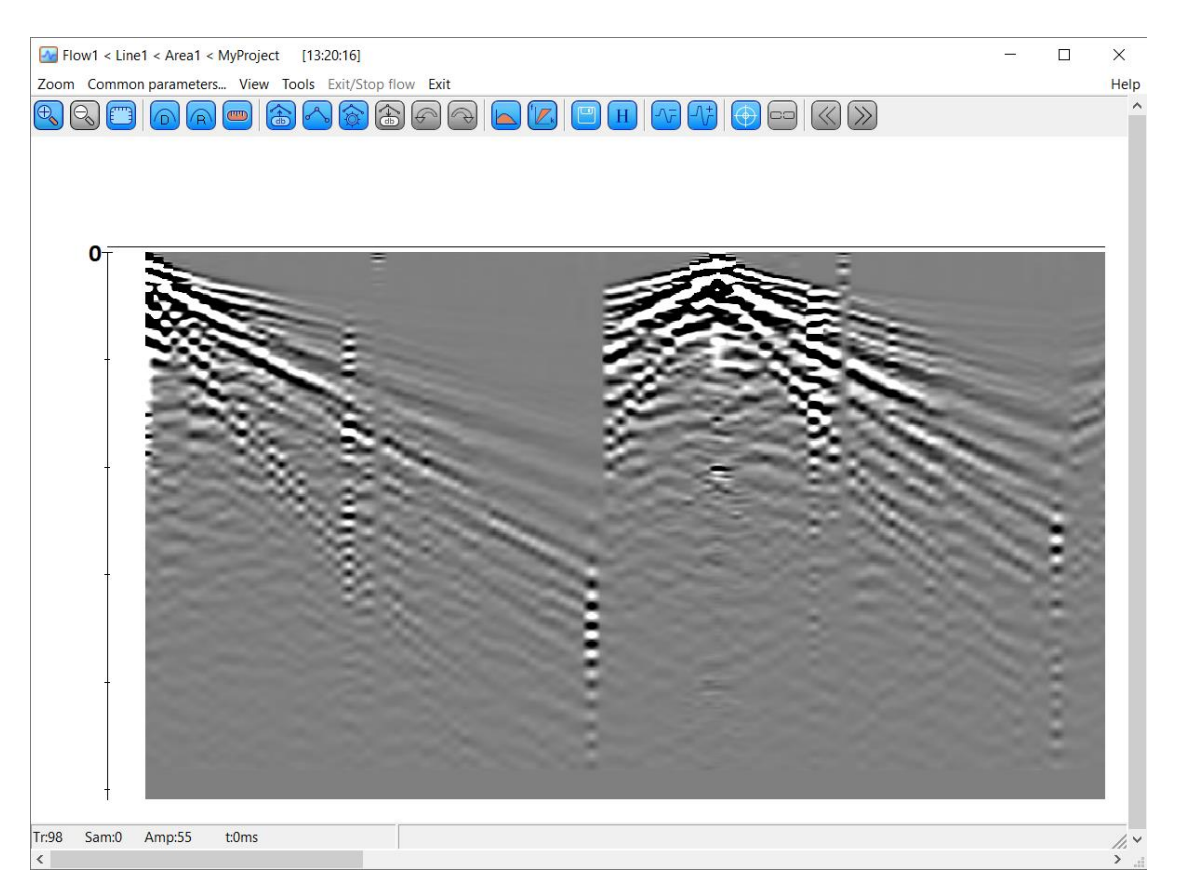

17. Now, when the data is loaded into the project database, you may load it to any other flow using the Trace Input module.